# *Nordea mobiilipankki*

1. Klikkaa "**Maksut ja e -laskut**

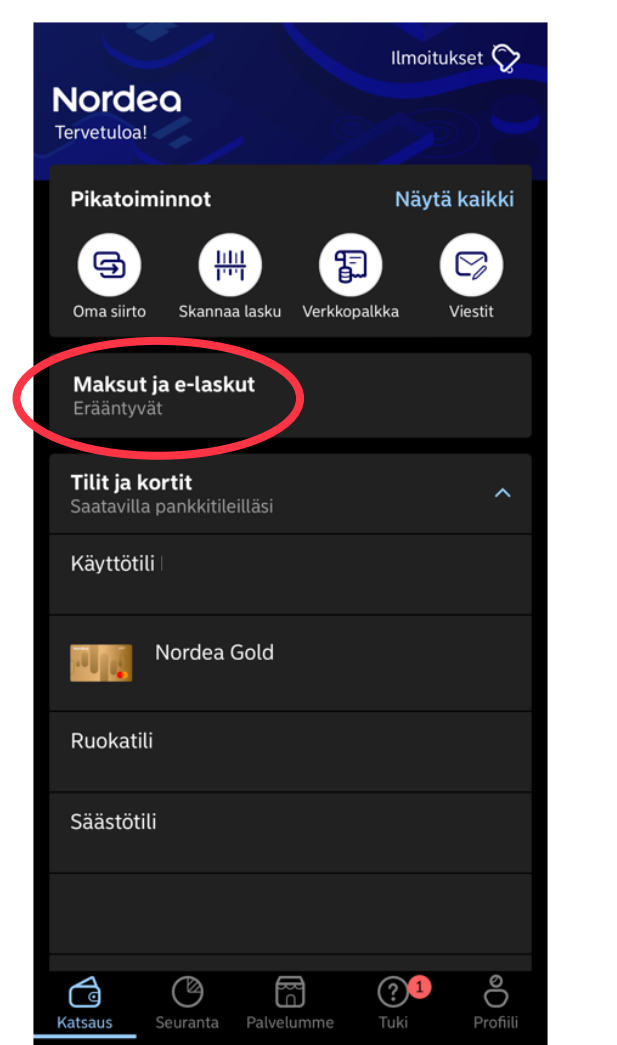

" 2. Klikkaa " **E -laskut** "

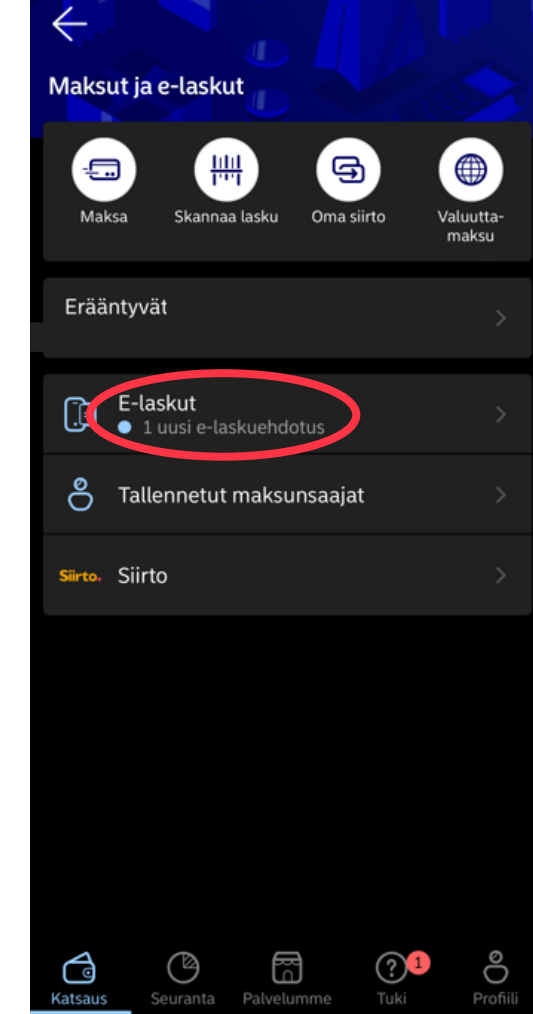

### 3. Klikkaa "**Ehdotukset**" ja valitse nuolesta Turvan e-laskuehdotus 4. Klikkaa "**Hyväksy** "

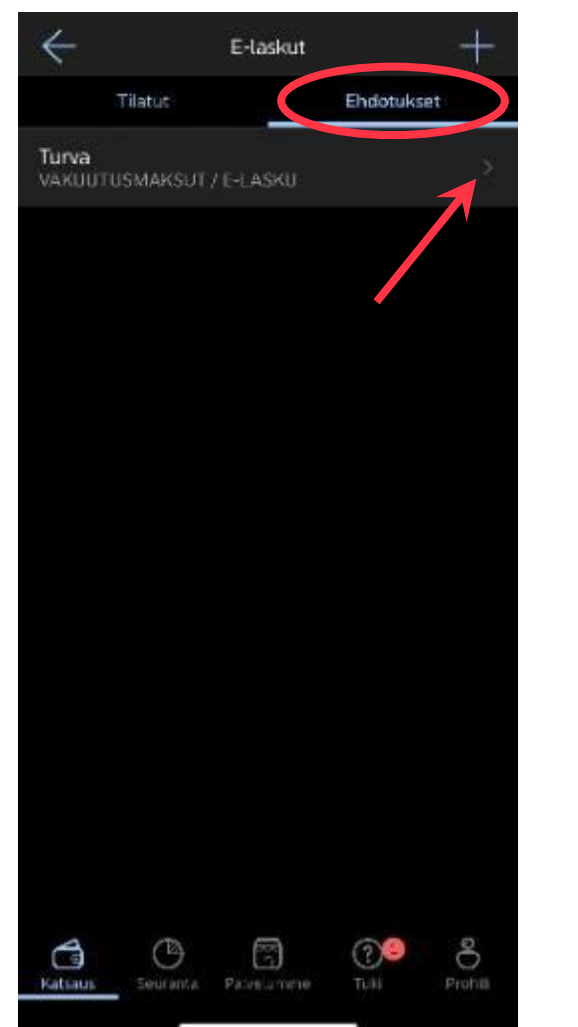

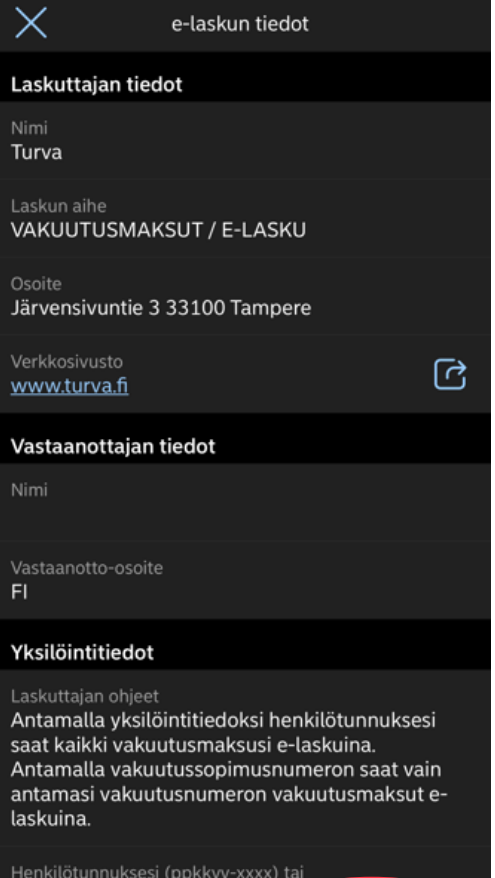

Hylkää

Hyväksy

## *Nordea verkkopankki*

### 1. Klikkaa verkkopankin etusivulla "**Uusia elaskuehdotuksia**"

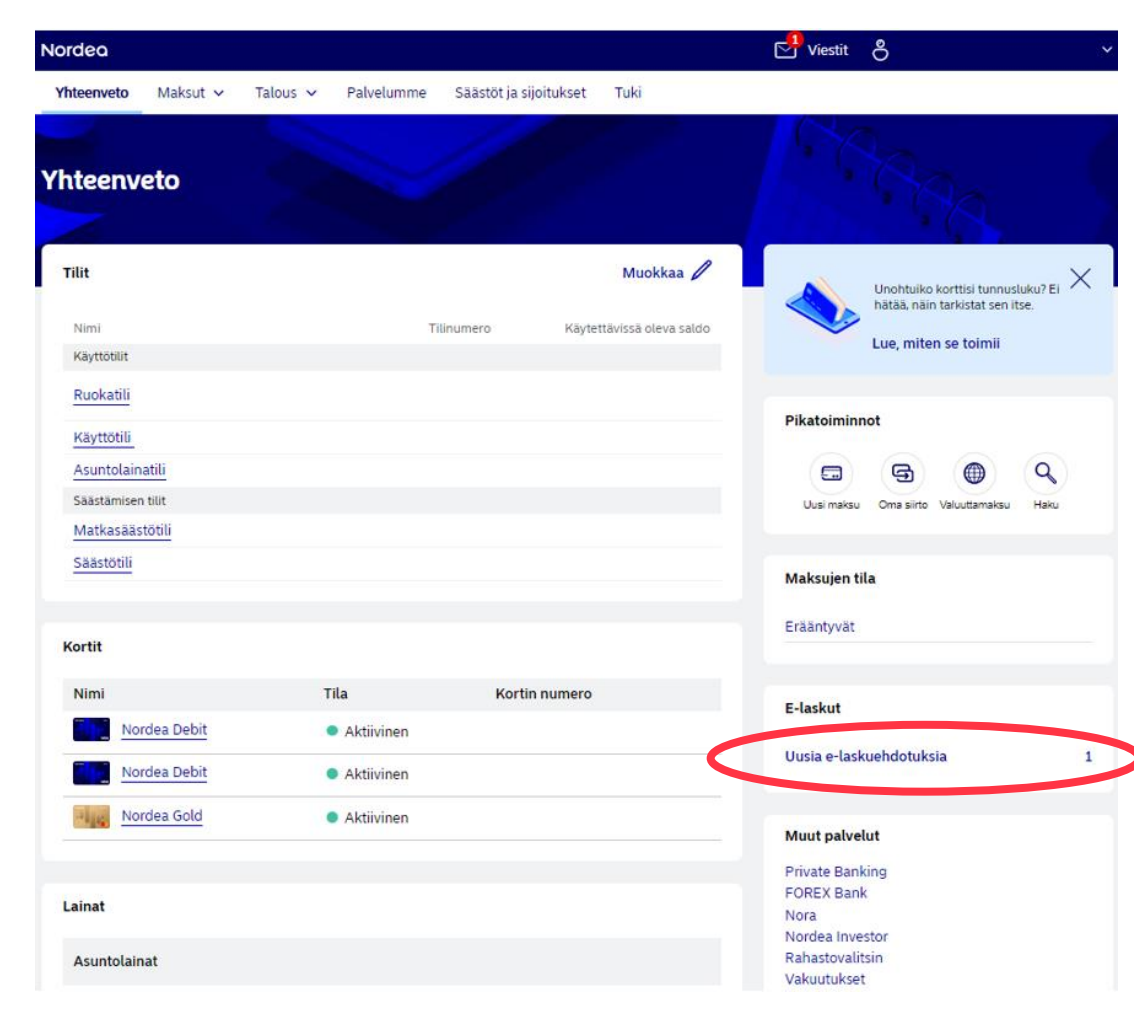

#### 2. Avaa nuolesta Turvan e-laskuehdotus

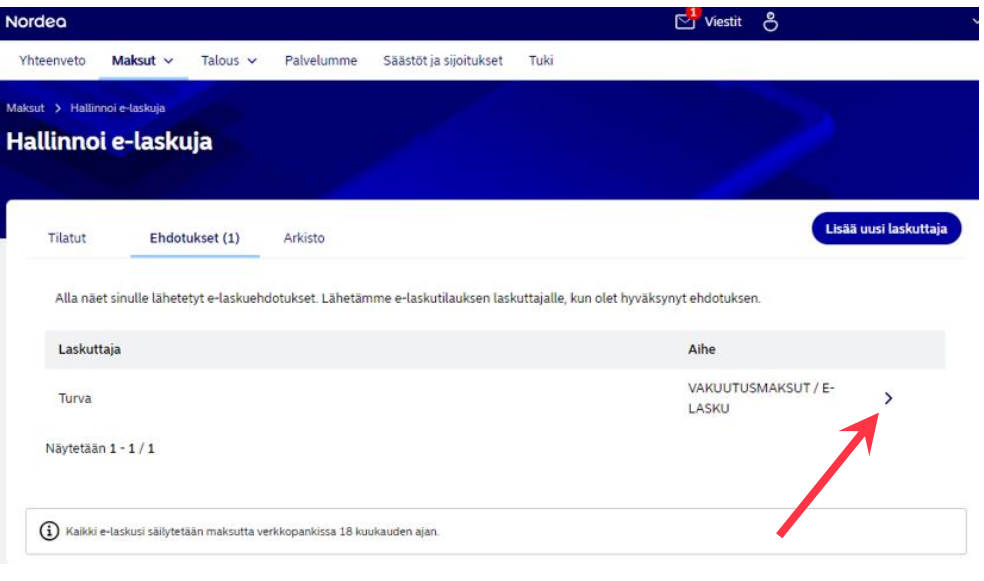

### 3. Klikkaa "**Hyväksy**"

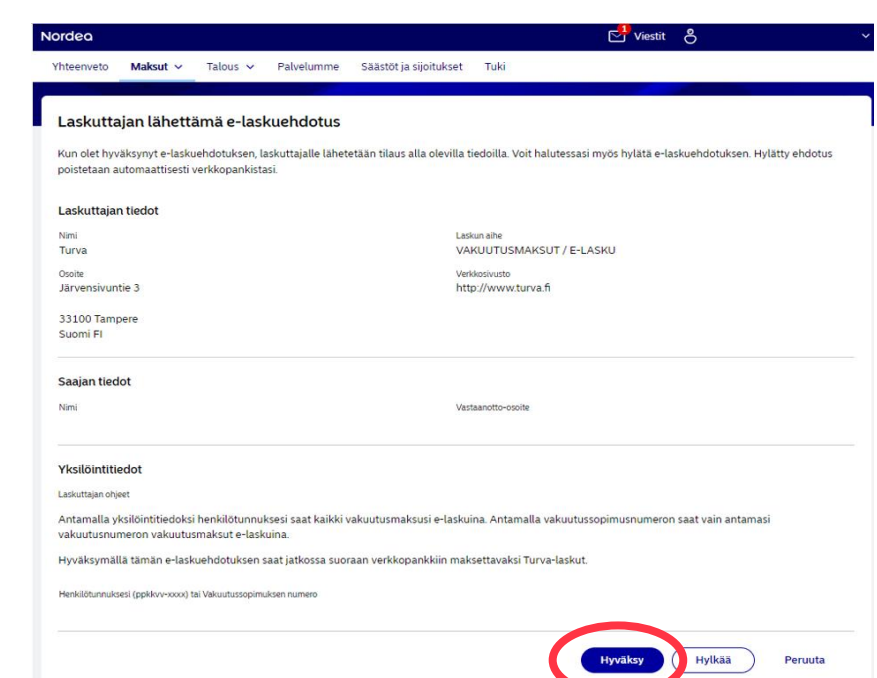